# Дополнительные замечания по использованию приложения Mail с Microsoft Windows для Workgroups версии 3.11

Данный документ содержит сведения по использованию приложения Mail и управлению почтовым отделением рабочей группы (п/о). Дополнительные сведения о Microsoft® Windows<sup>TM</sup> для Workgroups, не относящиеся к Mail, см. в разделе "Другие оперативные документы" в конце этого документа.

### Использование редактора Write для просмотра данного документа

Для упрощения чтения данного документа можно увеличить окно редактора Write до его максимального размера. Для этого щелкните по кнопке "Развернуть", расположенной в правом верхнем углу окна редактора Write (нажмите ALT+ПРОБЕЛ)или откройте Системное меню (левый верхний угол окна) и выберите команду Развернуть.

Для перемещения по документу используйте клавиши PAGE UP и PAGE DOWN или щелкайте мышью по стрелкам вверху и внизу линейки просмотра с правой стороны окна редактора Write.

Для распечатки документа выберите команду Печать в меню Файл.

Для получения Справки по использованию редактора Write нажмите клавишу F1.

Чтобы прочесть другие оперативные документы, выберите команду Открыть в меню Файл.

## **Содержание**

Данный документ содержит сведения по следующим темам:

### **1.0 Использование Mail**

- **1.1** Частота проверки новой почты и отправление почты
- **1.2** Отправление растрового изображения в качестве

вложения

- **1.3** Подключение к п/о на сервере Novell NetWare Server
- **1.4** Mail и протоколы

**1.5** Установка Mail для многочисленных пользователей на одном компьютере

### **2.0 Управление системными файлами Mail**

**2.1** Изменения, происходящие в файлах при создании п/о рабочей группы

- **2.2** Восстановление процесса инициалзации Mail
- **2.3** Резервирование файла MSMAIL.MMF
- **2.4** Резервирование файла MSMAIL.INI
- **2.5** Восстановление файла MSMAIL.INI

**2.6** Создание и получение доступа к другим файлам сообщений

### **3.0 Управление почтовым отделением рабочей группы**

- **3.1** Имена совместных ресурсов п/о
- **3.2** Уплотнение совместных папок
- **3.3** Диспетчер п/о и администратор п/о

**3.4** Изменения, происходящие в файлах при создании п/о рабочей группы

**3.5** П/о рабочей группы должно быть в корневом каталоге совместного сервера

- **3.6** Установка п/о на другом компьютере
- **3.7** Смена администратора п/о
- **3.8** Изменение имени п/о рабочей группы
- **3.9** Перемещение п/о рабочей группы
- **3.10** Удаление п/о рабочей группы

#### **4.0 Использование Mail с другими системами сообщений**

**5.0 Создание ресурсов Schedule+**

#### **6.0 Другие оперативные документы**

**Microsoft** и **MS-DOS** являются зарегистрированными товарными знаками, а **Windows** - это товарный знак корпорации Microsoft.

**AT&T Easylink** является товарным знаком American Telephone и Telegraph Company.

**AppleTalk** является зарегистрированным товарным знаком Apple Computer, Inc.

**Banyan** является зарегистрированным товарным знаком Banyan Systems, Inc.

**Dutch** является товарным знаком Bitstream, Inc.

**CompuServe** является зарегистрированным товарным знаком CompuServe, Inc.

**Infonet** является зарегистрированным товарным знаком Computer Sciences Corporation.

**Data General** является зарегистрированным товарным знаком Data General Corporation.

**Da Vinci Systems** является товарным знаком Da Vinci Systems Corporation. **All-In-1, DEC** и **VMS** являются зарегистрированными товарными знаками Digital Equipment Corporation.

**IBM, OfficeVision** и **PROFS** являются зарегистрированными товарными знаками International Business Machines Corporation.

**cc:Mail** является товарным знаком cc:Mail, Inc., филиала в полном владении Lotus Development Corporation.

**Lotus Notes** является зарегистрированным товарным знаком Lotus Development Corporation

**Novell** и **NetWare** являются зарегистрированными товарными знаками Novell, Inc.

**Retix** является зарегистрированным товарным знаком Retix.

**Soft-Switch** является товарным знаком Soft-Switch Inc.

**Unisys** является зарегистрированным товарным знаком Unisys Corporation.

**UNIX** является зарегистрированным товарным знаком UNIX Systems Laboratories.

**WANG** является зарегистрированным товарным знаком Wang Laboratories. **Paintbrush** является товарным знаком ZSoft Corporation.

# 1.0 Использование Mail

В данном разделе описывается, как использовать Mail.

#### 1.1 Частота проверки новой почты и отправление почты

Параметр в диалоговом окне Важность, определяющий, как часто Mail проверяет новые сообщения, также определяет частоту проверки приложением Mail сообщения окна "Исходящие" для введения их в почтовое отделение. Сначала сообщение ожидает в ящике "Исходящие" в течение указанного количества времени, а затем снова ожидает в течение того же времени до тех пор, пока Mail не проверит новые сообщения. Например, если вы укажете, что Mail будет проверять новые сообщения каждые три минуты, то, прежде чем вы получите новое почтовое сообщение, может пройти до шести минут.

Если на получение сообщений будет уходить больше времени, чем ожидалось, попробуйте указать меньшую величину.

### 1.2 Отправление растрового изображения в качестве вложения

В почтовом сообщении, в которое вложено растровое изображение, созданное с помощью Paintbrush<sup>TM</sup> или другого графического приложения, получатель, возможно, не сможет увидеть это растровое изображение, если разрешающая способность адаптера экрана у получателя другая, чем у вас.

### 1.3 Подключение к п/о на сервере Novell® NetWare® Server

При подключении к существующему п/о с помощью Mail, Mail покажет средство пролистывания сетевых совместных ресурсов, позволяющее вам выбрать сетевой сервер и совместный ресурс, на котором п/о располагается. В случае с серверами NetWare сначала необходимо присоединиться к серверу, а затем в поле Путь Сети можно указать путь к каталогу почтового отделения.

### 1.4 Mail и протоколы

Для связи посредством электронной почты с другими членами рабочей группы у вас должна быть установлена сеть Microsoft Windows на использование Mail. Mail не зависит ни от какого конкретного протокола.

### 1.5 Установка Mail для многочисленных пользователей на одном компьютере

Возможна установка компьютера таким образом, что несколько человек смогут пользоваться на нем приложением Mail. Отдельный файл .MMF будет поддерживаться для каждого пользователя в компьютере п/о. Заметьте, что должно быть достаточно пространства на диске компьютера п/о для всех находящихся в нем входящих сообщений.

Действия по установке должны выполняться администратором п/о. Более подробные сведения о первых четырех действиях см. в Главе 4, "Mail" и приложение А, "Сопровождение службы Mail" в Руководстве пользователя

#### *Дополнение рабочая группа для Microsoft Windows*.

Как установить компьютер для многочисленных пользователей:

- 1. Установите п/о рабочей группы. П/о должно быть установлено на другом компьютере.
- 2. Установите ящики для каждого пользователя, вместо того, чтобы каждый пользователь установил свой ящик.
- 3. Запустите Mail и зарегистрируйтесь в системе с помощью имени почтового ящика самого частого пользователя. Название первого созданного ящика будет использоваться по умолчанию при запуске Mail.
- 4. В диалоговом окне **Добро пожаловать в почтовую систему Mail!** выберите "Подключить к существующему п/о".
- 5. В меню **Почта** выберите **Параметры**.
- 6. Нажмите кнопку "Сервер".
- 7. В разделе "Сохранение сообщений" установите флажок проверки п/о и затем нажмите "OK".
- 8. В меню **Файл** выберите **Выход и отключение**.

Теперь один пользователь может использовать Mail.

9. Войдите в систему Mail в качестве каждого будущего пользователя и повторите действия от 5-го до 8-го.

Как только завершите установку, каждый новый пользователь, добавленный администратором, может подключаться к Mail. В поле входа в систему будет показано имя первого созданного почтового ящика, и другим пользователям придется набирать с клавиатуры название своего почтового ящика. Все пользователи совместного компьютера должны выполнять действие Выход и отключение при каждом выходе из Mail.

#### **2.0 Управление системными файлами Mail**

У каждого пользователя и у почтового отделения есть два системных файла Mail:

- · Файл сообщений: MSMAIL.MMF
- · Файл приложения Mail: MSMAIL.INI

Файл сообщений, MSMAIL.MMF, сохраняет сообщения, папки сообщений, и Личную адресную книгу. Данный файл обновляется по получении сообщений.

Файл Mail, MSMAIL.INI, управляет работой приложения Mail.

Файлы MSMAIL.MMF и MSMAIL.INI находятся в каталоге, где установлена система Windows для Workgroups (по умолчанию C:\ WINDOWS).

Когда создается п/о рабочей группы, или при подключении к почтовому отделению, эти файлы изменяются описываемым ниже образом. Необходимо отредактировать системные файлы Mail только когда нужно изменить способ работы Mail или восстановить данные файлы в определенное состояние. Например, если вы устанавливаете п/о рабочей группы и затем удаляете его, вам необходимо обновить файл MSMAIL.INI для подключения к другому почтовому отделению.

### 2.1 Изменения, происходящие в файлах при создании п/о рабочей группы

При подключении к п/о рабочей группы происходит следующее:

В секцию [Microsoft Mail] файла MSMAIL.INI, находящегося в каталоге Windows добавляются следующие команды:

#### ServerPath=\\имя компьютера\имя совместного ресурса Login=имя почтового ящика

Создается файл сообщений. Именем по умолчанию является **MSMAIL MMF** 

### 2.2 Восстановление процесса инициалзации Mail

При первом выполнении Mail вам предоставляется параметр выбора либо подключиться к существующему п/о, либо создать новое п/о. После сделанного выбора невозможно перейти обратно и изменить выбор параметра. Если вы случайно выбрали установку нового п/о и не хотите этого, то выполните следующую процедуру:

Как повторно инициализировать Mail:

- 1. Откройте файл MSMAIL. INI в текстовом редакторе ASCII, таком как Notepad.
- 2. Отключите строки ServerPath= и login= набрав точку с запятой (;) в начале каждой из строк.
- 3. Добавьте или отредактируйте строку CustomInitHandler=, чтобы она выглядела следующим образом:

### CustomInitHandler=WGPOMGR.DLL,10

4. Запустите Mail. Процесс инициализации начнется.

#### 2.3 Резервирование файла MSMAIL.MMF

Поскольку в файле MSMAIL.MMF содержатся все ваши сообщения, его следует периодически резервировать. Указания по резервированию и восстановлению файла MSMAIL.MMF см. в *Руководстве пользователя Дополнение рабочая группа для Microsoft Windows*.

При некоторых обстоятельствах Mail может столкнуться с проблемами в файле MSMAIL.MMF, и у вам будет задан вопрос, нужно ли восстановить приложению Mail восстановить файл. Если выбрать "Да", Mail сделает резервную копию файла MSMAIL.MMF в каталоге Windows или в каталоге, указанном параметром MailTmp файла MSMAIL.INI. Каждый раз, когда файл восстанавливается, создается новая резервная копия. Первый такой резервный файл будет назван MSMAIL.BAK, а последующие резервные файлы будут именоваться MSMAIL.001, MSMAIL.002 и т.д. Вы можете удалять эти резервные файлы.

# **2.4 Резервирование файла MSMAIL.INI**

В принципе, нет необходимости изменять файл MSMAIL.INI; однако, можно при желании будет вернуть его в определенное состояние или изменить его, чтобы поменять способ работы Mail. Если вы действительно захотите изменить файл MSMAIL.INI, то сначала следует его зарезервировать.

**Важное:** После изменения файла MSMAIL.INI необходимо перезапустить Mail, чтобы сделанные изменения вошли в силу.

Как зарезервировать файл MSMAIL.INI:

- 1. В группе Главная выберите значок Диспетчер Файлов.
- 2. Выберите файл MSMAIL.INI. Он находится в каталоге, в котором установлено Mail (по умолчанию C:\WINDOWS).
- 3. В меню **Файл** выберите **Копировать**.
- 4. В поле "Копировать в" наберите имя своего резервного файла, например, MSMAIL.OLD.
- 5. Нажмите кнопку "OK".

Чтобы восстановить файл MSMAIL.INI, можно переименовать резервную копию, если таковая имеется, или отредактировать существующий файл MSMAIL.INI. То, как вы отредактируете файл зависит от того, создали ли вы п/о или подключились к нему.

# **2.5 Восстановление файла MSMAIL.INI**

Как восстановить файл MSMAIL.INI после создания п/о рабочей группы:

Если вы делаете резервную копию файла MSMAIL.INI, переименуйте его в MSMAIL.INI и переместите его в каталог, в котором было установлено Mail (по умолчанию C:\WINDOWS).

Если у вас нет резервной копии, выполните следующие действия:

1. Удалите следующие строки из секции [Custom Commands] файла MSMAIL.INI:

WGPOMgr1=3.0; Mail;; 13 WGPOMgr2=3.0:Mail:&Postoffice Manager...:14: WGPOMGR.DLL;0;;Manage Workgroup Postoffice;MSMAIL.HLP;2870

2. Удалите следующие строки из секции [Microsoft Mail] файла **MSMAIL INI:** 

#### ServerPath=vстройство:\каталог Login=имя почтового ящика

### 2.6 Создание и получение доступа к другим файлам сообщений

Можно создать файлы сообщений в дополнение к первоначальному файлу сообщений при помощи команды Резервирование или Экспорт папки.

Чтобы получить доступ к этим файлам, используйте параметр /f для включения имени файла в командную строку Mail как показано ниже:

 $msmail.exe$  /f  $u<sub>MA</sub>$   $\phi$ *a* $\tilde{u}$ *na* 

Mail запускается в автономоном режиме, и затем открывается указанный файл сообщений вместо первоначального файла сообщений. Чтобы вернуться к первоначальному файлу сообщений, запустите Mail, не вводя параметра /f.

### 3.0 Управление почтовым отделением рабочей группы

### 3.1 Имена совместных ресурсов п/о

Имя совместного ресурса, выделенное для п/о рабочей группы не должно быть длиннее восьми символов и не должно включать пробелы.

### 3. 2 Уплотнение совместных папок

При уплотнении совместных папок в Диспетчере п/о администратору следует убедиться, что совместные папки не используются пользователями Mail

### 3.3 Диспетчер п/о и администратор п/о

Диспетчер п/о - это программа, используемая администратором для управления п/о рабочей группы. По умолчанию Диспетчер п/о устанавливается на компьютере того человека, который создает п/о рабочей группы.

### 3.4 Изменения, происходящие в файлах при создании п/о рабочей группы

Когда вы создаете п/о рабочей группы, в ящике администратора происходит следующее:

· Каталог п/о рабочей группы создается в указанном месте.

· Следующие команды добавляются в секцию [Custom Commands] файла MSMAIL.INI (находящийся в каталоге Windows):

> **WGPOMgr1=3.0;Mail;;13 WGPOMgr2=3.0;Mail;&Postoffice Manager...;14; WGPOMGR.DLL;0;;Manage Workgroup Postoffice;MSMAIL.HLP;2870**

Команда **Управление п/о** добавляется в меню **Почта** в компьютере, где было создано п/о рабочей группы. Команды появляются только в меню **Почта** только на этом компьютере. Чтобы запустить Диспетчер п/о на другом компьютере, необходимо добавить команды в файл MSMAIL.INI на этом компьютере и удалить их с первоначального компьютера.

· Следующие команды добавляются в секцию [Microsoft Mail] файла MSMAIL.INI:

#### **ServerPath=устройство:\каталог Login=имя\_почтового\_ящика**

· Файл сообщений создается для ящика администратора. Имя файла по умолчанию MSMAIL.MMF.

### **3.5 П/о рабочей группы должно быть в корневом каталоге совместного сервера**

Если вы создаете п/о рабочей группы на Microsoft Windows NT, LAN Manager или подобном им сетевом сервере, необходимо выделить совместный ресурс на этом сервере, у которого имеется п/о рабочей группы в качестве корня. Когда пользователи выполняют Mail для подключения к почтовому отделению в сети, они могут выбрать только то почтовое отделение, которое располагается в корневом каталоге совместного ресурса, а не в его подкаталоге.

### **3.6 Установка п/о на другом компьютере**

П/о рабочей группы может быть установлено на любом другом компьютере в сети.

Чтобы выполнить следующую процедуру, нужно удовлетворение следующих условий:

- · Почтовое отделение установлено и управляется с компьютера 1, на котором установлена система Windows для Workgroups. Пользователь на компьютере 1 является администратором почтового отделения. Диспетчер п/о выполняется также на компьютере 1.
- · Файлы п/о на самом деле содержатся на компьютере 2, компьютере с серверными возможностями и возможностями совместного использования таком как выполняющем Windows для Workgroups, Windows NT LAN Manager или Novell NetWare.

**Замечание:** Серверы Novell требуют особого внимания к себе.

Обратитесь к разделу "Создание п/о рабочей группы на сервере Novell NetWare" в этом файле.

Чтобы установить п/о на другом компьютере, администратор п/о рабочей группы должен выполнить следующие действия:

- 1. На компьютере 1, в группе Главная запустите Mail.
- 2. Выберите Создание нового п/о рабочей группы.
- 3. Чтобы подключиться к компьютеру 2, выберите кнопку "Сеть".

Если на компьютере 2 выполняется Windows для Workgroups, Windows NT или он является сервером LAN Manager, наберите имя сервера и имя совместного ресурса (\\cepвep\pecypc), где нужно создать п/о рабочей группы, а затем нажмите "ОК". У вас должны иметься права доступа к серверу и к совместному ресурсу.

Если компьютер 2 является сервером Novell, нужно подключиться к серверу Novell и иметь правильные разрешения. Затем подключитесь к серверу и используйте одно из данных условий:

### сервер/ресурс: каталог \\cepвep\pecypc\каталог переотображенное устройство: \каталог

4. После установки п/о рабочей группы, проверьте, что она верно используется совместно на компьютере 2.

### 3.7 Смена администратора п/о

Вы можете передать полномочия администратора почтового отделения от одного человека другому. При выполнении данной процедуры предусмотрены следующие условия:

- · Admin1 это нынешний администратор п/о.
- · Admin2 станет новым администратором п/о.

Требуются следующие параметры:

Имя: Почтовый ящик: Пароль: (Необходимо знать пароли для Admin1 и Admin2.)

Как поменять администраторов:

- 1. Скопируйте файл MSMAIL.INI с компьютера почтового отделения на гибкий диск, чтобы использовать его позже при установке ящика Admin2.
- 2. Из компьютера Admin1 зарегистрируйтесь в Mail, выберите опцию Mail, затем выберите Управление п/о.
- 3. Выберите параметр Детали и напишите требующиеся сведения для Admin1 и Admin2 (получите пароли у администраторов; пароли не появляются в диалоговом окне **Детали**).
- 4. Admin1 должен удалить ящик пользователя для Admin2 и отредактировать детали ящика Admin1, чтобы он совпадал с ящиком нового администратора п/о (Admin2).
- 5. Откройте файл MSMAIL.INI у Admin1 в текстовом редакторе (таком как Блокнот) и удалите следующие строки с конца секции [Custom Commands]:

 **WGPOMgr1=3.0;Mail;;13 WGPOMgr2=3.0;Mail;&Postoffice Manager...;14; WGPOMGR.DLL;0;;ManageWorkgroup Postoffice;MSMAIL.HLP;2870**

- 6. Admin1 должен выйти и отключиться из Mail.
- 7. На компьютере Admin2 откройте файл MSMAIL.INI, который был скопирован на гибкий диск. С помощью текстового редактора (такого, как Блокнот) вырежьте следующие строки из этого файла:

 **WGPOMgr1=3.0;Mail;;13 WGPOMgr2=3.0;Mail;&Postoffice Manager...;14; WGPOMGR.DLL;0;;ManageWorkgroup Postoffice;MSMAIL.HLP;2870**

 Затем вставьте эти строки в секцию [Custom Commands] файла MSMAIL.INI у Admin2 (находящийся в каталоге Windows). Убедитесь, что эти строки являются последними в секции [Custom Commands].

8. Сохраните сделанные в файле MSMAIL.INI изменения, а затем запустите Mail.

**Замечание:** Может появиться сообщение, что приложение Mail не смогло найти файл .MMF. После этого появится диалоговое окно, показывающее файл .MMF, который был обнаружен. Выберите обнаруженный файл .MMF и затем выберите кнопку "OK".

- 9. Откройте Mail и выберите меню **Почта**, увидеть, что Администратор п/о представлен на компьютере Admin2 (управление п/о).
- 10. Если необходимо, создайте ящик пользователя для Admin1.

### **3.8 Изменение имени п/о рабочей группы**

Прежде чем переименовывать свое п/о рабочей группы, сообщите всем ее членам, что они не смогут обмениваться сообщениями пока они не переподключатся к переименованному п/о рабочей группы.

Как переименовать свое п/о рабочей группы:

- 1. Попросите всех членов своей рабочей группы выйти и отключиться от Mail.
- 2. В группе Главная выберите значок Диспетчер Файлов.
- 3. Выберите каталог п/о рабочей группы.
- 4. На панели инструментов щелкните на кнопке Совместно использовать как или выберите **Совместный доступ как к** в меню **Диск**.
- 5. В поле Имя совместного ресурса наберите новое имя своего п/о рабочей группы и потом нажмите кнопку "OK".
- 6. Отредактируйте следующие строки в секции [Microsoft Mail] в файле MSMAIL.INI, чтобы отобразить новое имя п/о рабочей группы:

### **ServerPath=устройство:\каталог**

или

#### **ServerPath=\\имя\_компьютера\имя\_совместного\_ресурса**

- 7. Если у совместного каталога есть пароль, необходимо либо удалить, либо отредактировать строку, указывающую пароль совместного каталога.
- 8. Сообщите людям своей рабочей группы новое имя и попросите их отредактировать следующую строку секции [Microsoft Mail] в своем файле MSMAIL.INI, чтобы отобразить новое имя п/о рабочей группы:

#### **ServerPath=\\имя\_компьютера\имя\_совместного\_ресурса**

Им может также понадобиться удалить или отредактировать строку, указывающую пароль совместного каталога.

#### **3.9 Перемещение п/о рабочей группы**

Возможно, вам придется переместить свое п/о рабочей группы в другой каталог, например, если компьютер, на котором установлено п/о рабочей группы выйдет за пределы дискового пространство. Прежде чем переместить свое п/о рабочей группы, сообщите людям в своей рабочей группе, что они не смогут обмениваться сообщениями до тех пор, пока они не подключаться к почтовому отделению, расположение которого было изменено.

Как переместить свое п/о рабочей группы:

- 1. Попросите всех людей в своей рабочей группе выйти и отключиться от Mail.
- 2. В группе Главная выберите значок Диспетчер Файлов.
- 3. Выберите каталог п/о рабочей группы.
- 4. В меню **Файл** выберите **Переместить**.
- 5. В поле "Копировать в" введите путь к п/о и затем выберите кнопку "OK".
- 6. Сделайте п/о совместным.
- 7. Отредактируйте следующую строку в секции [Microsoft Mail] файла MSMAIL.INI, чтобы отобразить новое расположение п/о:

#### **ServerPath=устройство:\каталог**

или

## **ServerPath=\\имя\_компьютера\имя\_совместного\_ресурса**

- 8. Если у совместного каталога есть пароль, необходимо удалить или отредактировать строку, указывающую пароль совместного каталога.
- 9. Сообщите людям в своей рабочей группе о новом расположении п/о рабочей группы и попросите их отредактировать следующую строку в

секции [Microsoft Mail] в файле MSMAIL.INI, чтобы отобразить новое расположение п/о рабочей группы:

#### **ServerPath=\\имя\_компьютера\имя\_совместного\_ресурса**

Им также может понадобиться удалить или отредактировать строку, указывающую пароль совместного каталога.

### **3.10 Удаление п/о рабочей группы**

Возможно, придется удалить п/о рабочей группы, которое было только что создано, и затем снова создать его. Прежде чем переместить свое п/о рабочей группы, сообщите людям в своей рабочей группе, что они не смогут обмениваться сообщениями до тех пор, пока они не переподключаться к новому почтовому отделению.

Как удалить п/о рабочей группы:

- 1. В группе Главная выберите значок Диспетчер Файлов.
- 2. Удалите каталог п/о рабочей группы.
- 3. Удалите следующие строки из секции [Custom Commands] файла MSMAIL.INI:

**WGPOMgr1=3.0;Mail;;13 WGPOMgr2=3.0;Mail;&Postoffice Manager...;14; WGPOMGR.DLL;0;;Manage Workgroup Postoffice;MSMAIL.HLP;2870**

### **4.0 Использование Mail с другими системами сообщений**

Чтобы подключить почтовое отделение рабочей группы к другому п/о, необходимо приобрести продукт Microsoft Mail Postoffice Upgrade для Windows для Wоrkgroups для каждого почтового отделения. Для подключения к другой системе сообщений, такой как X.400 или SMTP, требуется продукт Microsoft Mail Postoffice Upgrade, равно как и шлюзовое программное обеспечение, обеспечивающее связь между двумя системами сообщений.

Каждую систему сообщений можно подключить у п/о рабочей группы при помощи одного или более специальных шлюзов. В приводимой ниже таблице показана часть шлюзов Microsoft, требующихся для различных систем сообщений. Если у вас находится в использовании одна из указанных ниже систем связи, то вам нужно приобрести соответствующий шлюз.

Дополнительные щлюзы, использующие Microsoft Mail File Format API могут быть также доступны. Если вы заинтересованы в системе связи или в шлюзе, которые не перечислены, обратитесь в свой филиал компании **Microsoft** 

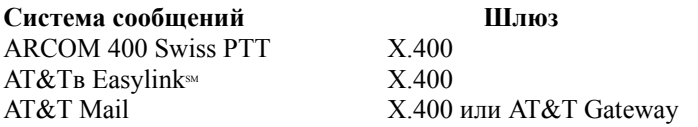

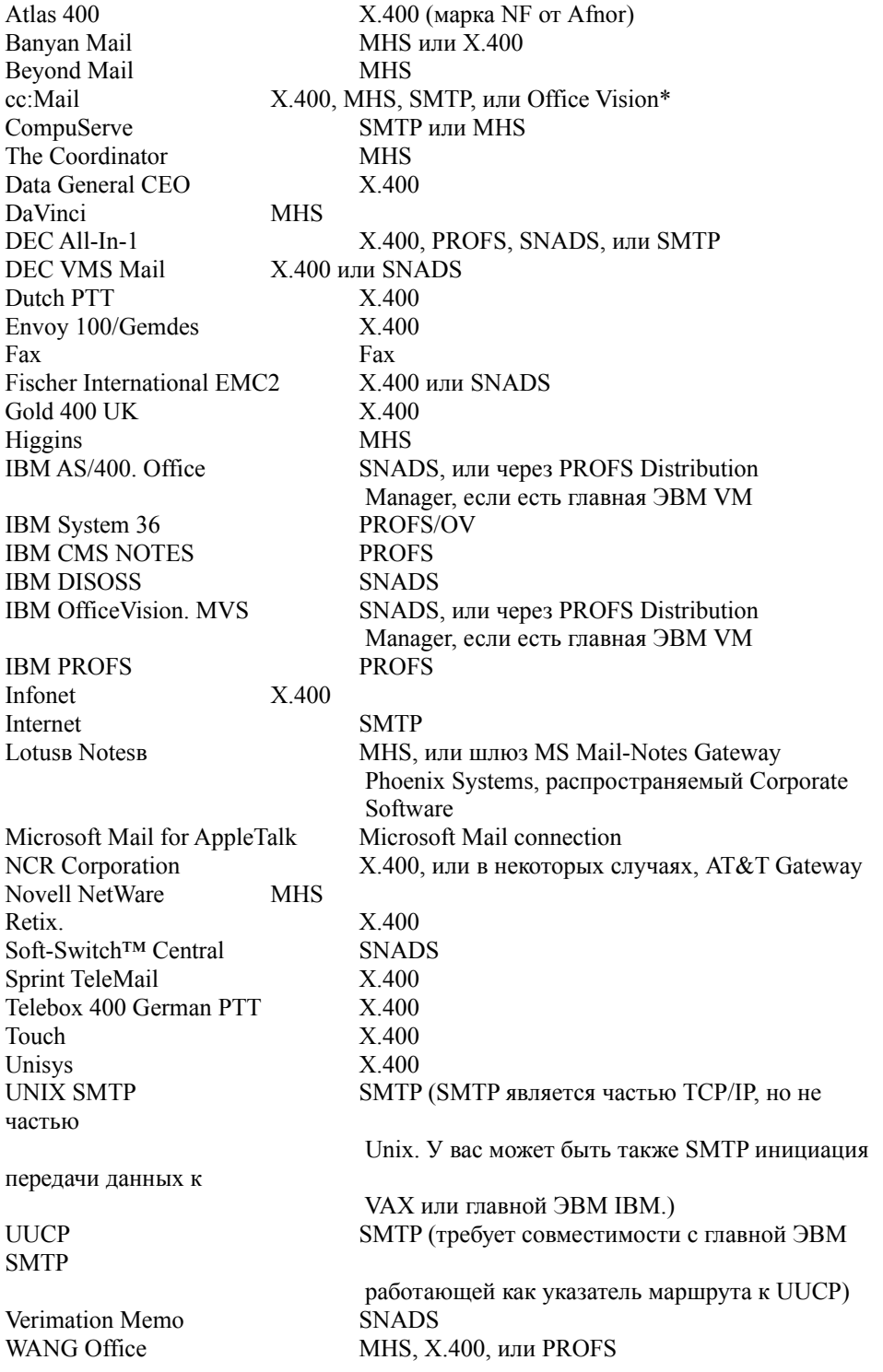

# 5.0 Создание ресурсов Schedule+

Чтобы создать ресурс Schedule+ (для зала конференций, кодоскоп или<br>другого совместного оборудования), администратору почтового отделения необходимо проделать следующее:

1. Создать ящик Mail для данного ресурса при помощи команды

### Управление п/о в меню Почта.

- 2 Выйти и отключиться от Mail
- 3. Вписаться в Mail и Schedule+ с помощью имени почтового ящика и пароля, относящегося к ресурсу.
- 4. В меню Schedule+ Options выбрать команду General Options.
- 5. Выбрать "This account is for a resource" и затем нажать кнопку "ОК".
- 6. Завершить Mail и Schedule+, выбрав команду Exit & Sign Out from the Schedule+ File menu.

Если будут устанавливаться ресурсы с другого компьютера, использующегося другим ящиком Mail, для этой процедуры потребуется зарегистрироваться как многочисленные пользователи Mail на одном и том же компьютере. Ресурсы не могут получать почту, поэтому в большинстве случаев не требуется поддержание отдельных файлов сообщений для них. Следовательно, если вы устанавливаете ресурсы на компьютере, используемом только одним другим пользователем почты (или, если вообще нет других пользователей), установите один и тот же пароль для всех ящиков в данном компьютере. Можно будет вписываться в качестве любого из ящиков.

### 6.0 Другие оперативные документы

Следующая таблица показывает другие оперативные документы, в которых содержатся важные сведения о Windows для Workgroups, не включенные в печатную документацию или в Справку:

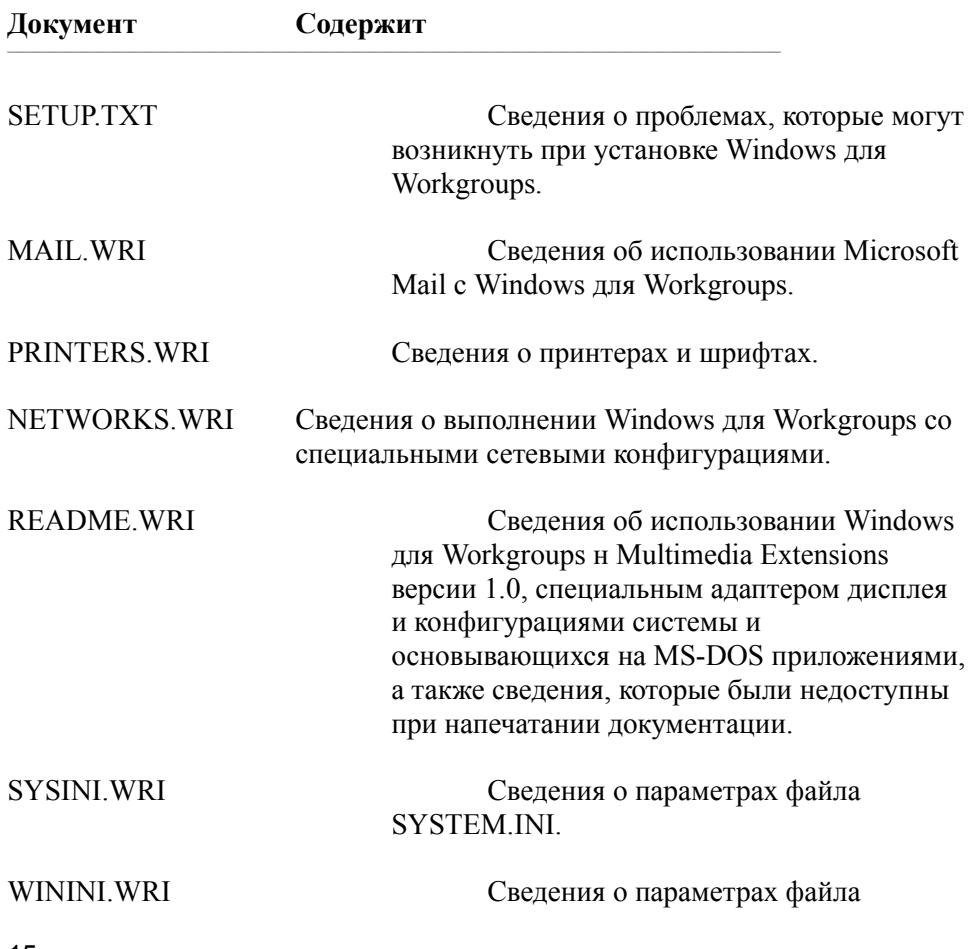

WIN.INI.